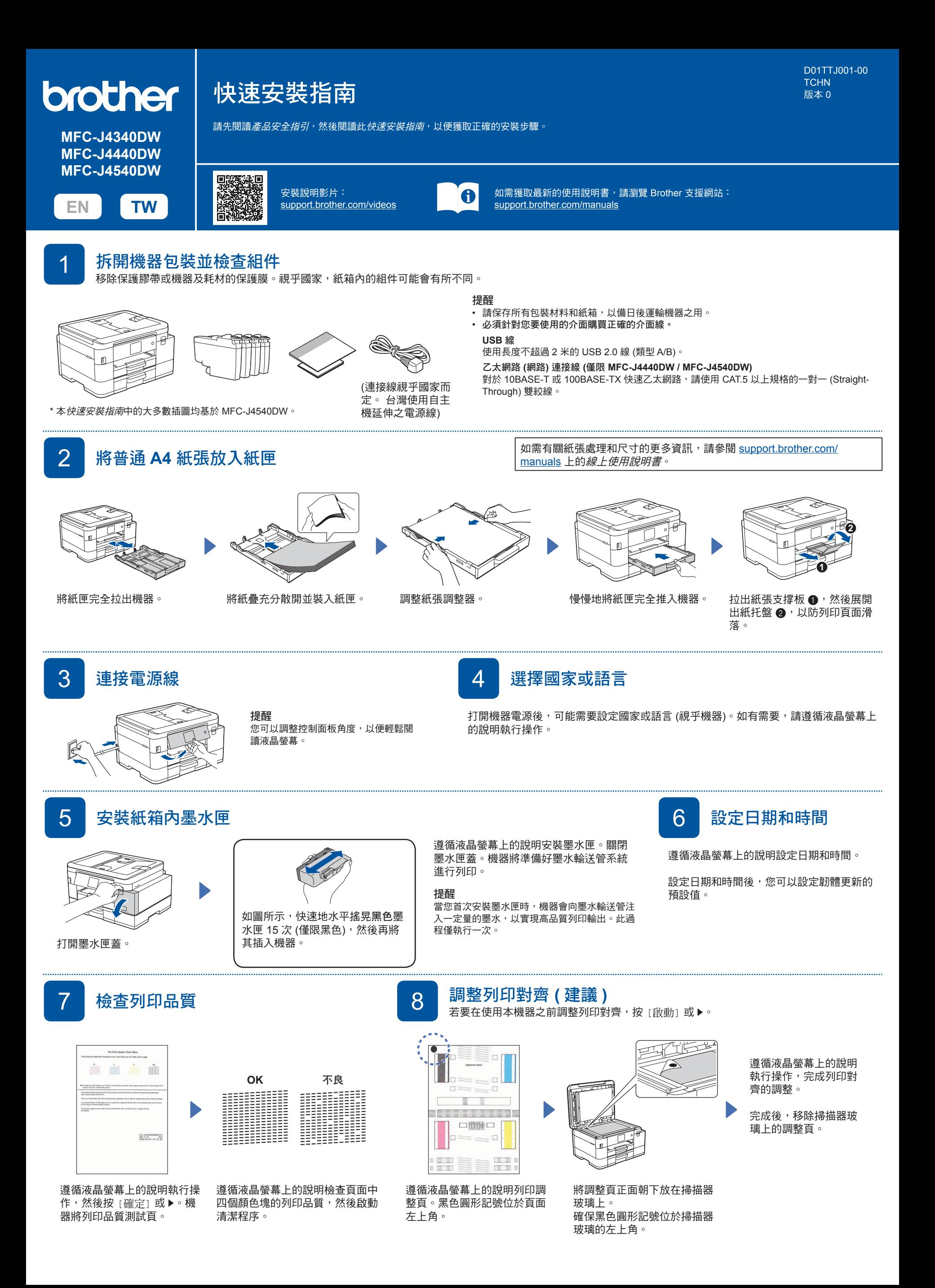

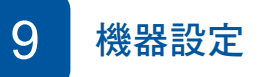

遵循液晶螢幕上的說明配置機器設定。

- (僅限 MFC-J4540DW) 配置紙匣設定。
- 檢查軟體安裝資訊。

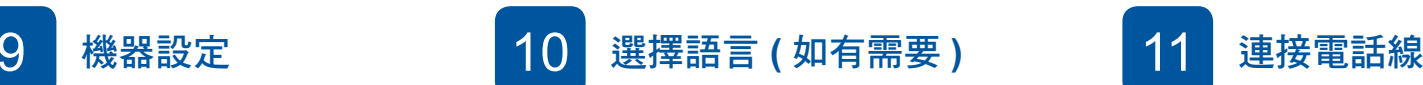

■ MFC-J4340DW 1. 按 設定。

3. 按 停止 **/** 退出。

[本地語言]。 2. 按所需語言。 3. 按 】。

2. 按▲或▼選擇以下選項:

a. 選擇 [初始設定],然後按 **OK**。 b. 選擇 [本地語言],然後按 **OK**。 c. 選擇所需語言,然後按 **OK**。

■ MFC-J4440DW / MFC-J4540DW

1. 按 | 1 | [設定] > [所有設定] > [初始設定] >

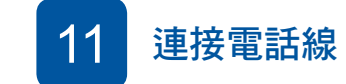

如果不是將本機器用作傳真設備,請跳至 **12**。有關使用傳真功 能的更多資訊,請參閱線上使用說明書。

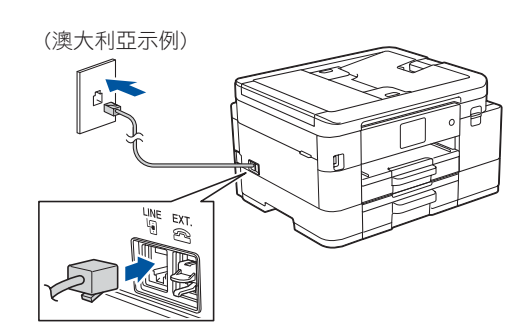

1<mark>2</mark> 將電腦和行動裝置連接至本機器

使用本機器可用的連接類型,按照下列步驟完成安裝。

瀏覽 [setup.brother.com](https://setup.brother.com) 下載並安裝 Brother 軟 體。

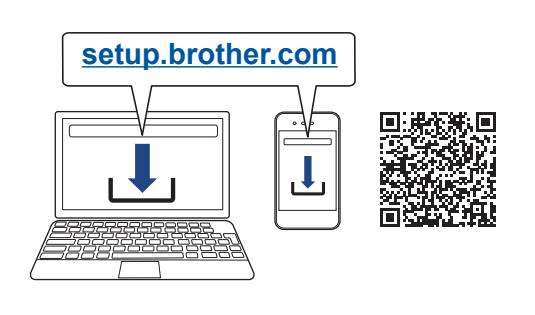

### 遵循螢幕上的說明和提示執行操作。

#### 提醒

對於有線網路連接 (僅限 MFC-J4440DW / MFC-J4540DW) 和 USB 連接,連接到機器內部正確的連接埠 (視乎您正在使 用的線纜而定),如圖所示。

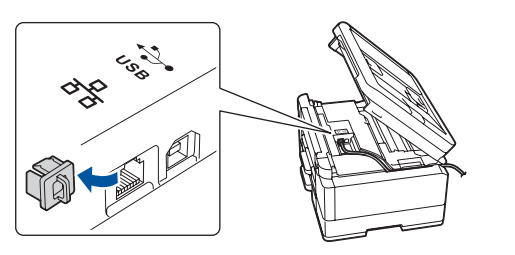

# 安裝完成

至此,您可以使用本機器列印和掃描。 若要檢視最新的韌體,請瀏覽 [support.brother.com/](https://support.brother.com/up7) [up7](https://support.brother.com/up7)。

## 網路安全重要須知:

用於管理本機器之設定的預設密碼位於機器背面並且標 有「**Pwd**」。建議立即變更預設密碼,防止機器遭到 非授權存取。

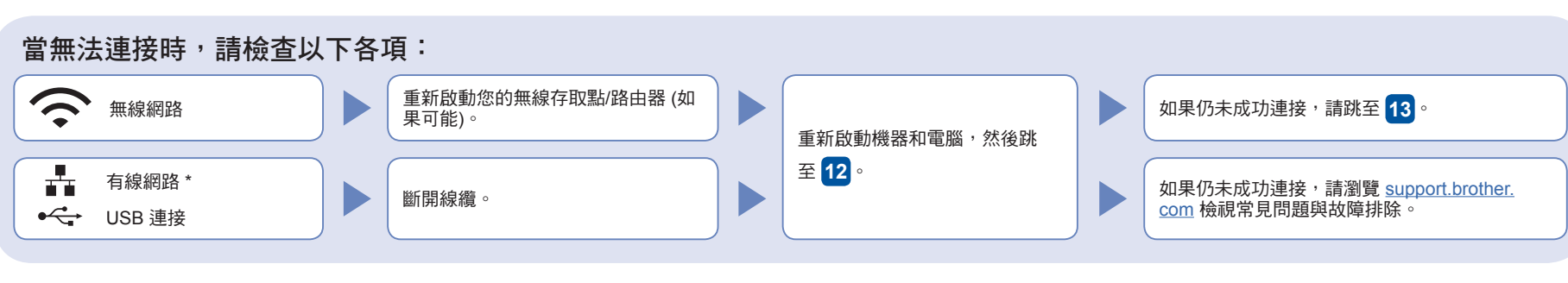

\* 僅限 MFC-J4440DW / MFC-J4540DW

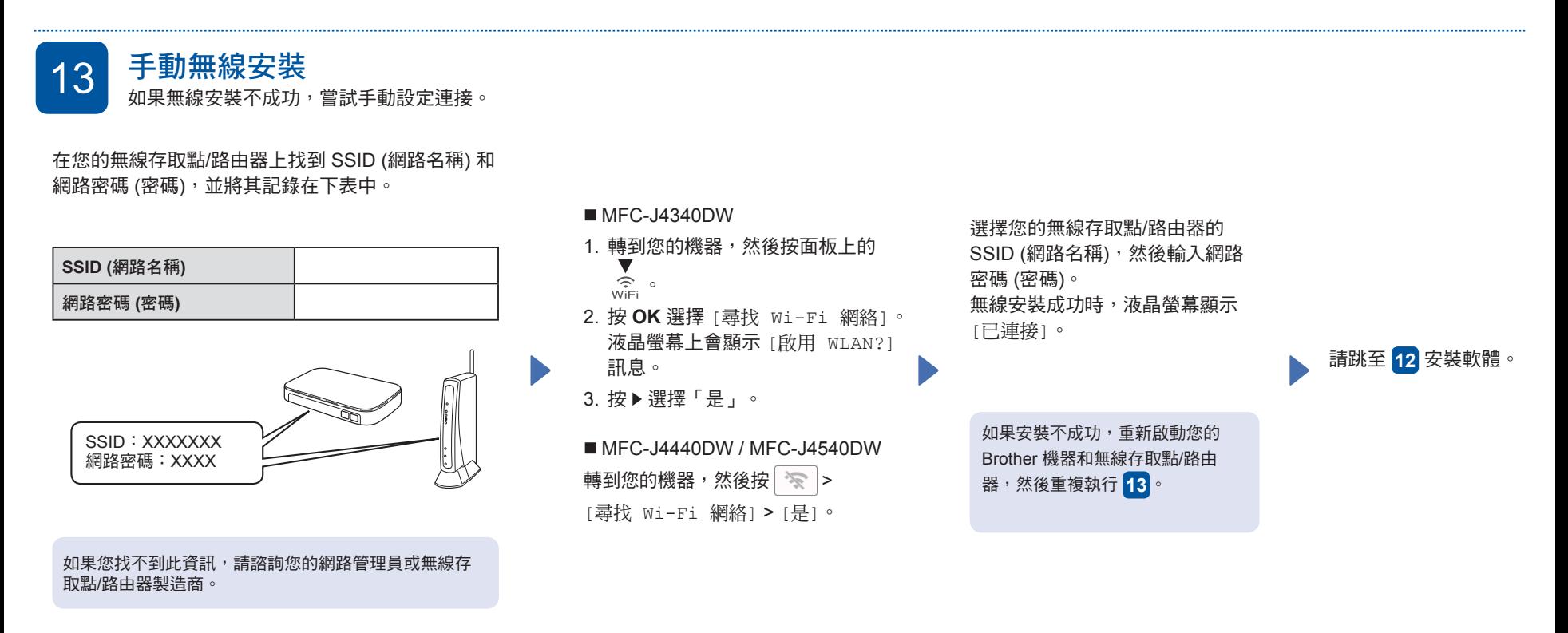